#### Remote Access for Bellmore-Merrick Faculty & Staff

Using any computer or web browser type the following into an address bar. [https://view.bellmore-merrick.k12.ny.us](https://view.bellmore-merrick.k12.ny.us/) You should have a page that looks like this. You have two options.

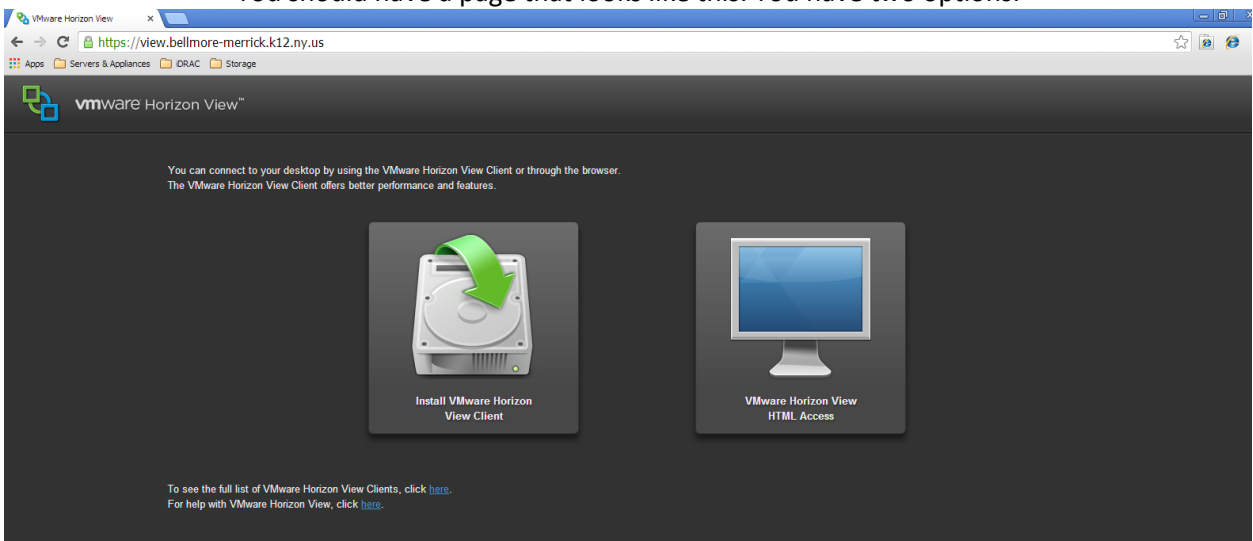

Option 1: Click on the computer monitor icon "VMware Horizon View HTML Access" to run from your browser. This option is less involved.

OR

Option 2: Click on the "Install VMware Horizon View Client" to install the software on your computer. This will open a webpage to download the software.

[https://my.vmware.com/web/vmware/info/slug/desktop\\_end\\_user\\_computing/vmware\\_horizon\\_client](https://my.vmware.com/web/vmware/info/slug/desktop_end_user_computing/vmware_horizon_clients/3_0)  $s/3$  0

Option 1: VMware Horizon View HTML Access. After choosing Install VMware Horizon View HTML Access you are directed to the login page. Enter in your Bellmore-Merrick Username and Password.

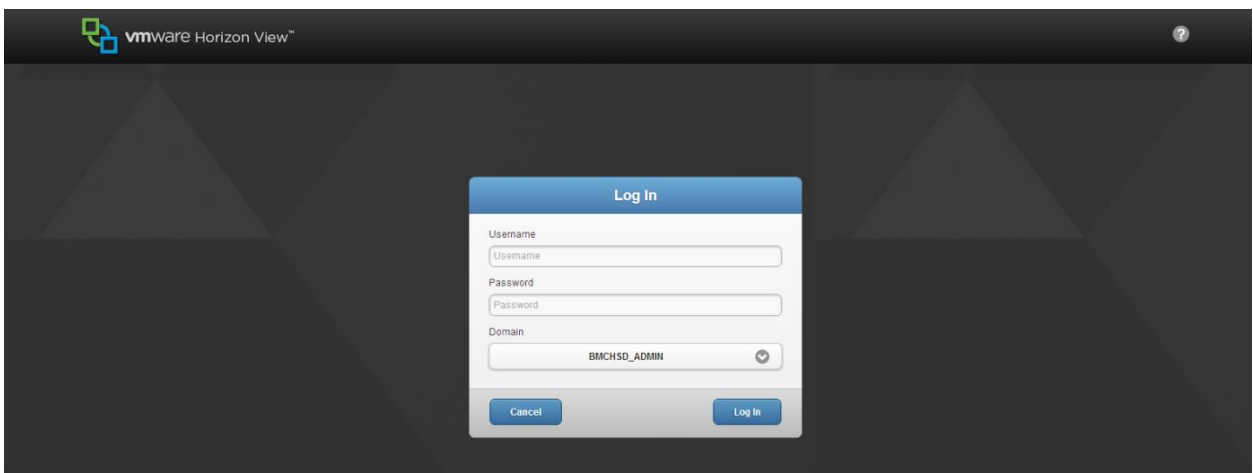

After Authentication click on **VIEW-District** Icon to start the remote session. OR **VIEW-Smart** to use the **Smart Notebook Software**

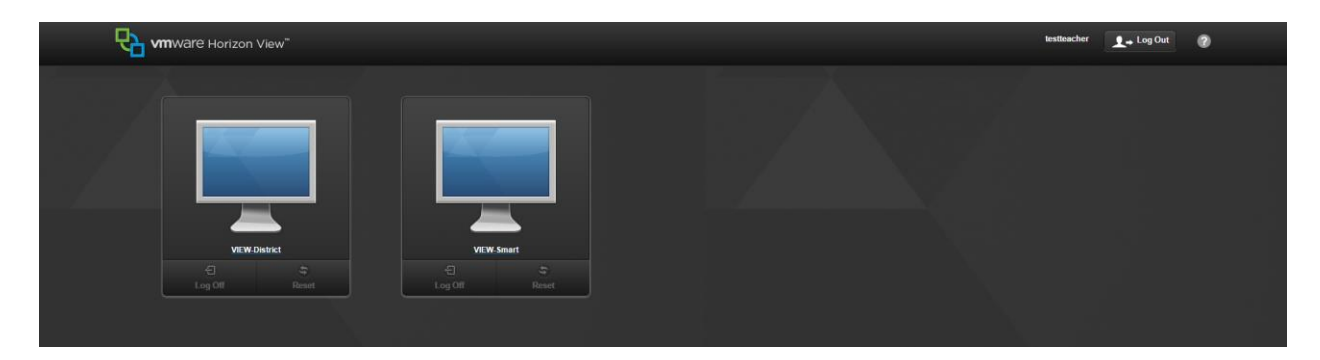

You might get a page that looks like this. Please click Proceed anyway to continue.

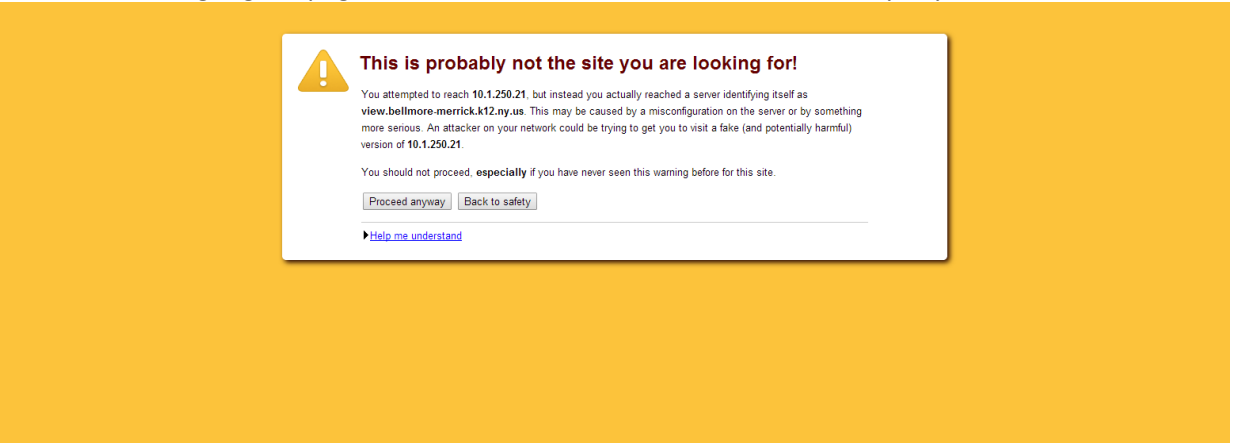

## Wait for the VIEW desktop to load.

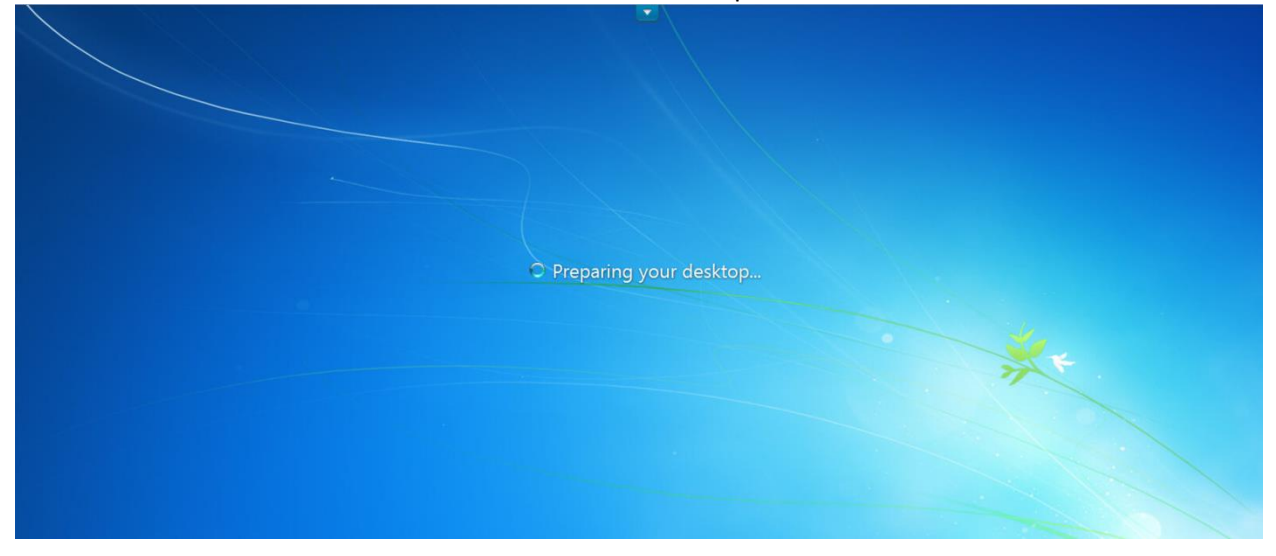

### Option 2: Install Client.

## After choosing "Install VMware Horizon View Client" you are directed to the download page. Choose the download that pertains to your operating system.

## [https://my.vmware.com/web/vmware/info/slug/desktop\\_end\\_user\\_computing/vmware\\_horizon\\_client](https://my.vmware.com/web/vmware/info/slug/desktop_end_user_computing/vmware_horizon_clients/3_0)  $s/3$  0

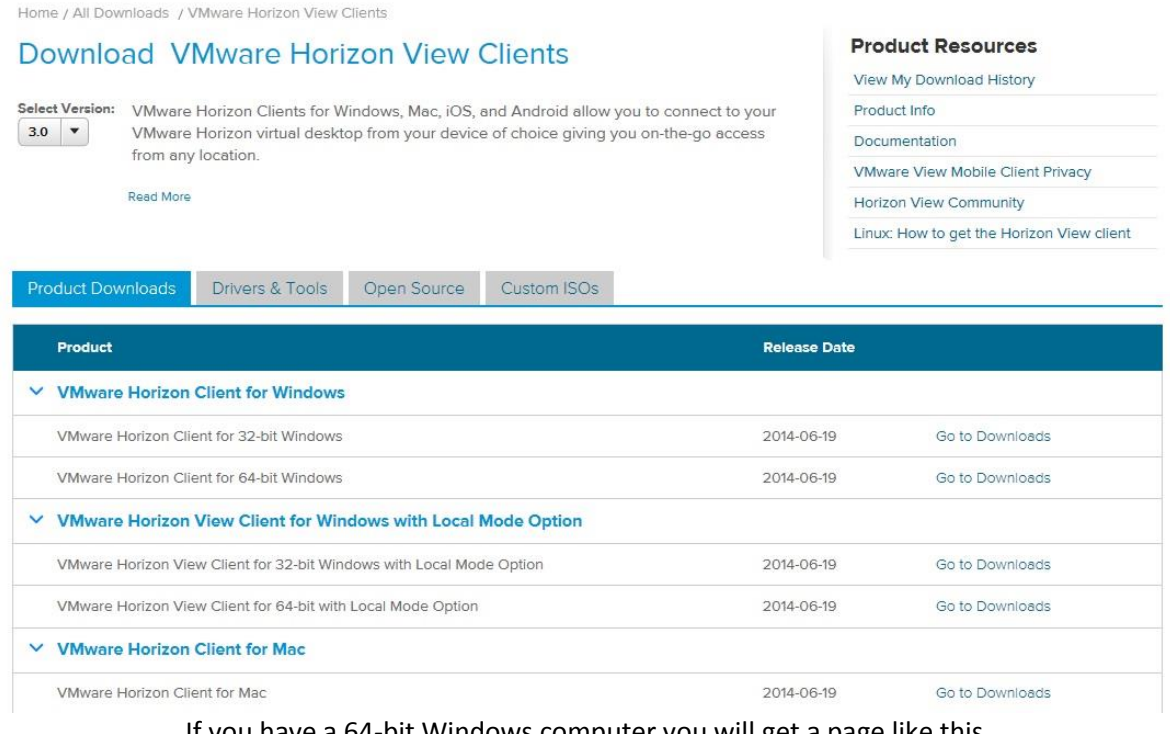

If you have a 64-bit Windows computer you will get a page like this. Click Download to begin the download.

Home / All Downloads / VMware Horizon View Clients / VMware Horizon Client for 64-bit Windows

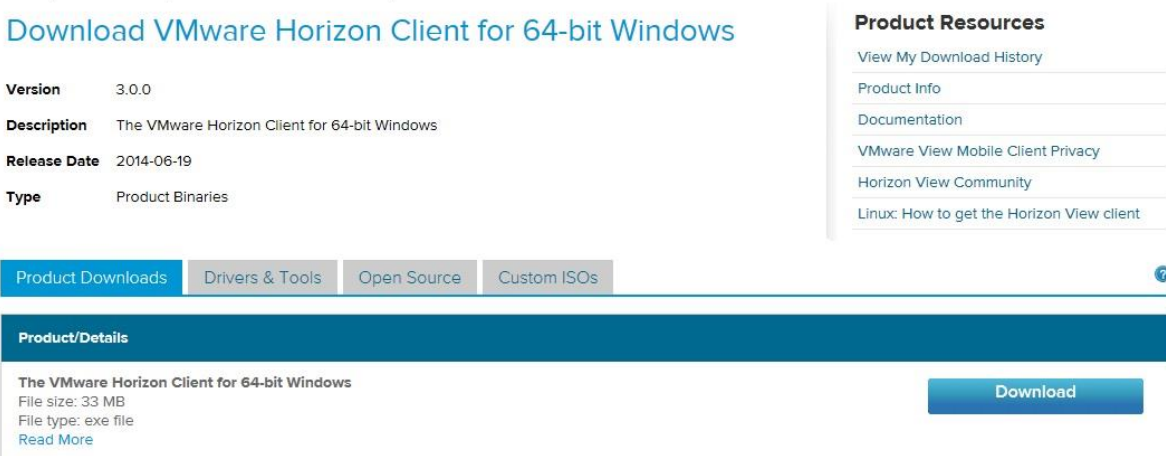

Information about MD5 checksums and SHA1 checksums.

Click Run.

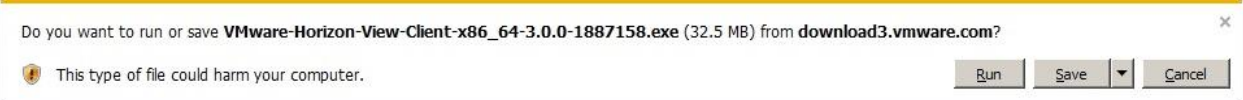

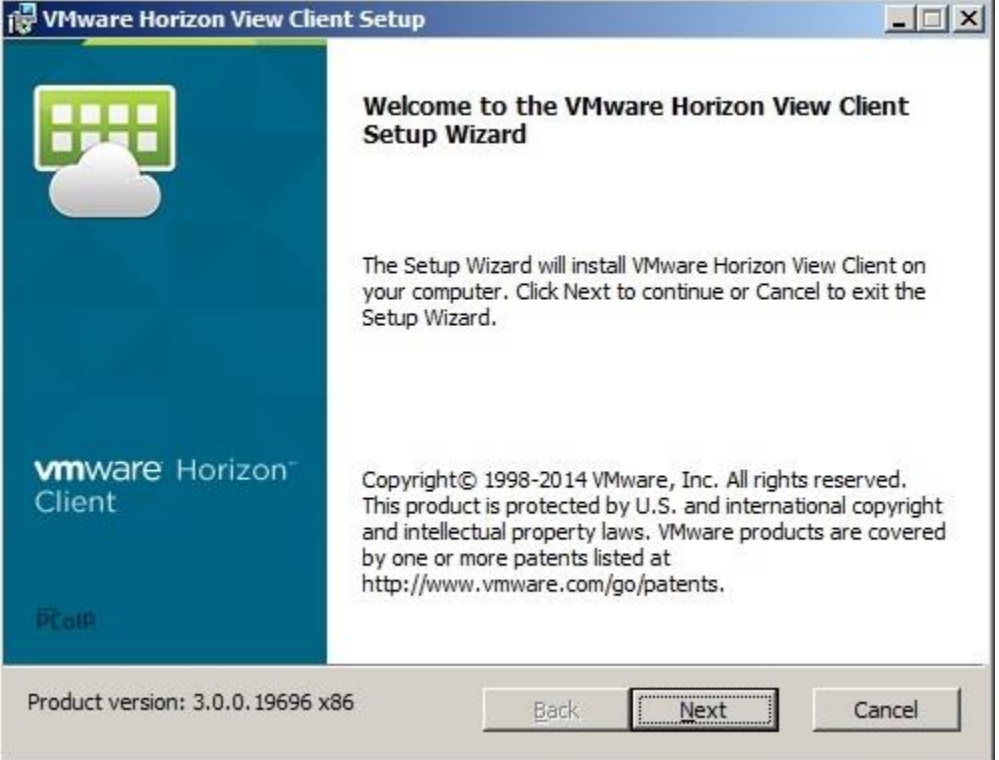

## Follow the installation instructions to install the software.

# **Type in the following address in the Default View Connection Server: view.bellmore-merrick.k12.ny.us**

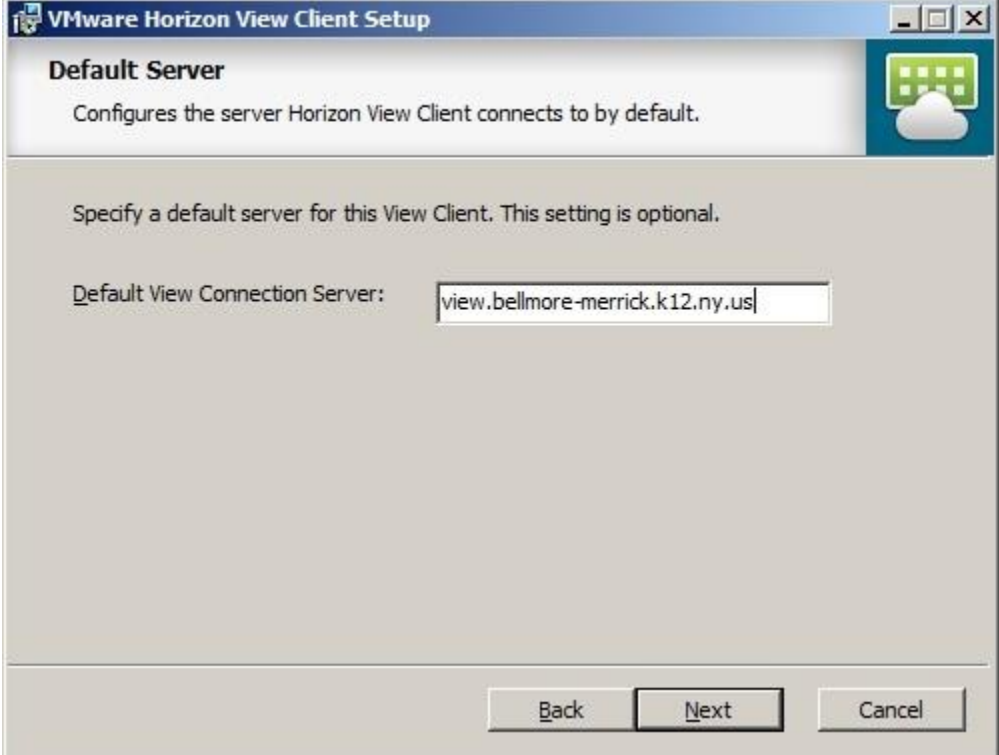

## Check the Launch VMware Horizon View Client after installation. Click Finished to complete.

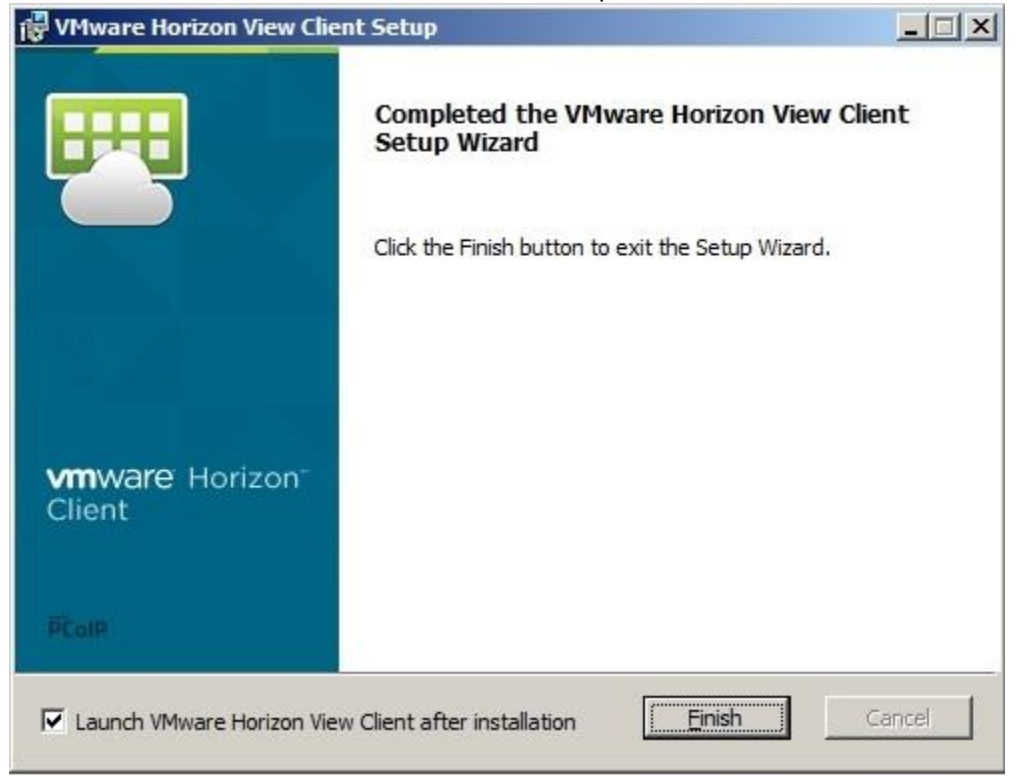

### Click on the cloud icon.

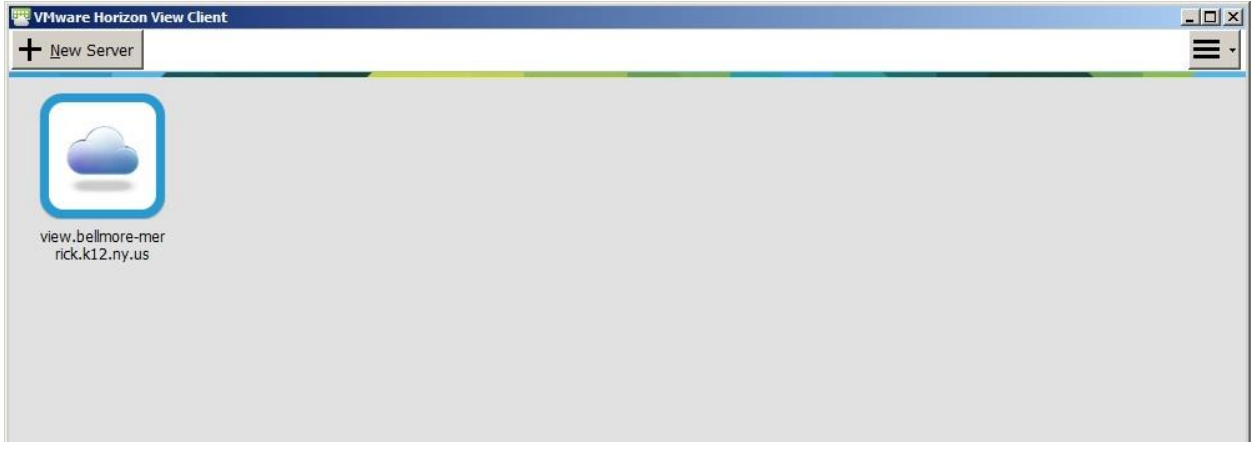

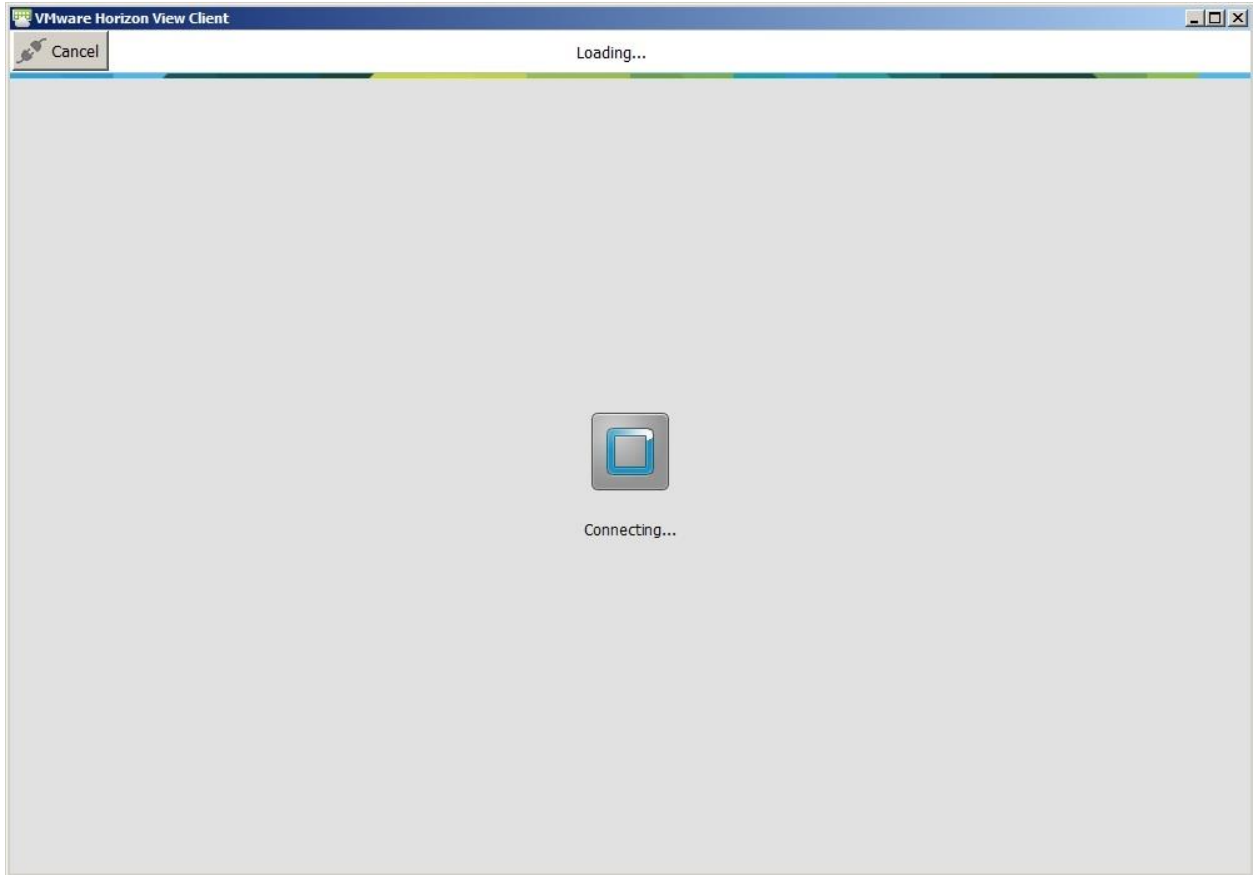

# Wait for connection…

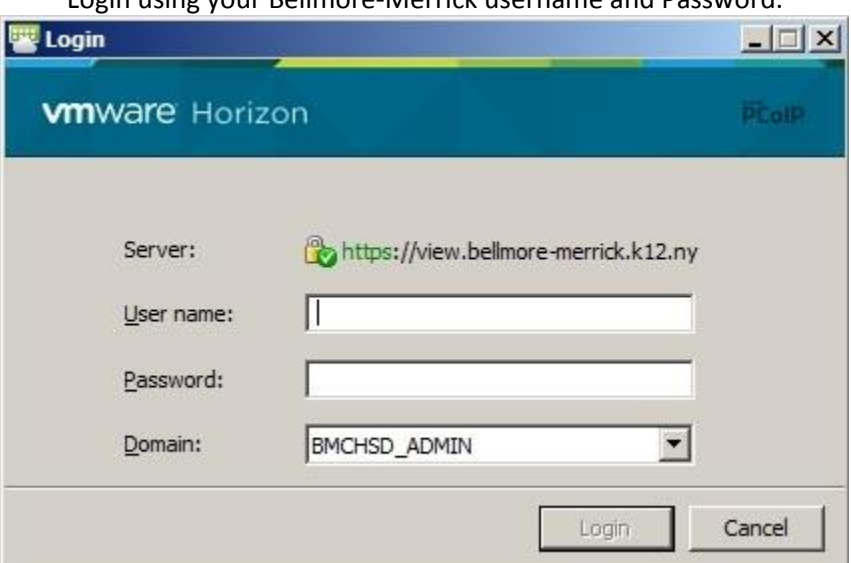

Login using your Bellmore-Merrick username and Password.

### Click on the VIEW-District icon.

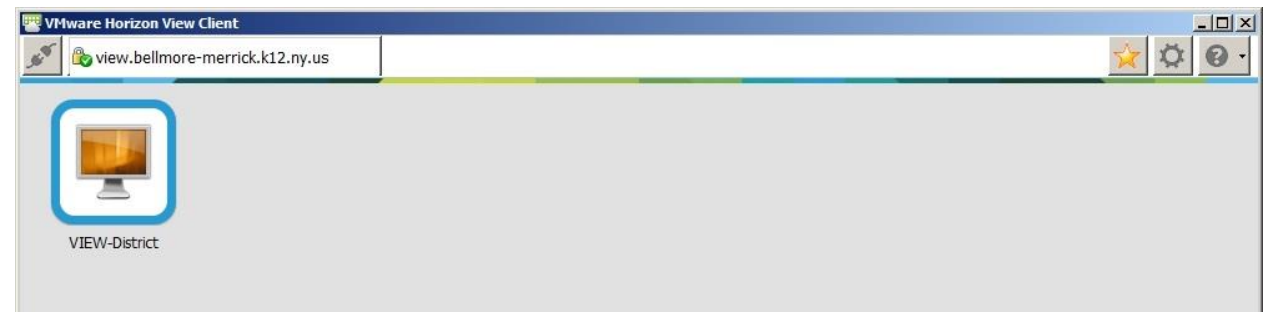

## Wait for the VIEW desktop to load.

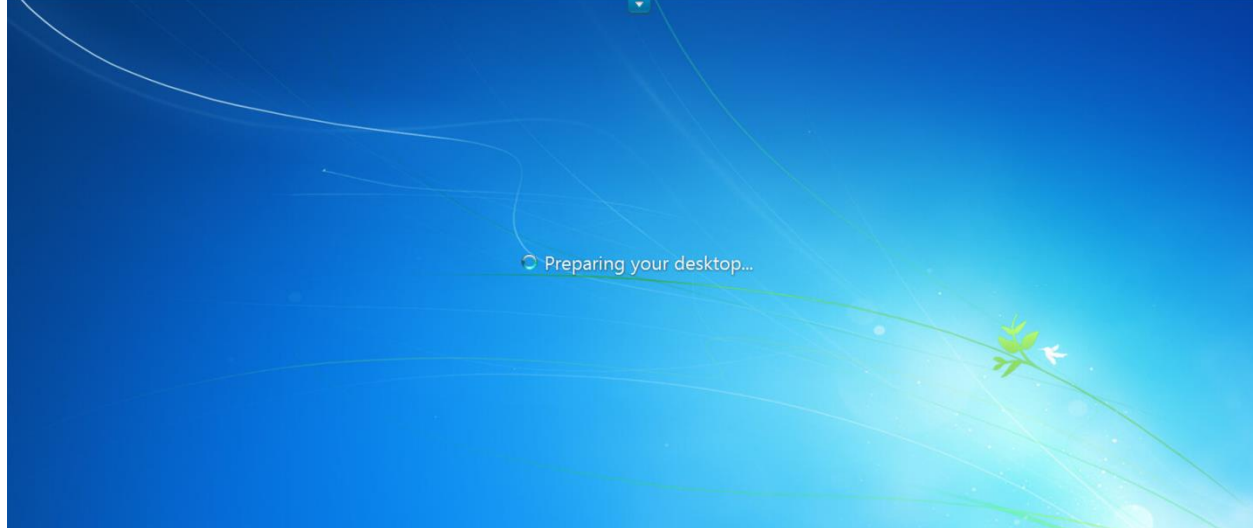